TEM

IBM Cúram Social Program Management

# 使用 Cúram 用户界面

 $V 6.0.5$ 

TEM

IBM Cúram Social Program Management

# 使用 Cúram 用户界面

 $V 6.0.5$ 

#### 注解

在使用本资料及其支持的产品之前, 请阅读第43页的"声明1中的信息。

修订时间: 2013 年 5 月

此修订版适用于 IBM Cúram Social Program Management V6.0 5 及所有后续发行版, 直到在新版本中另有说明为止。 Licensed Materials - Property of IBM.

#### © Copyright IBM Corporation 2012, 2013.

© Cúram Software Limited. 2011. All rights reserved.

# 目录

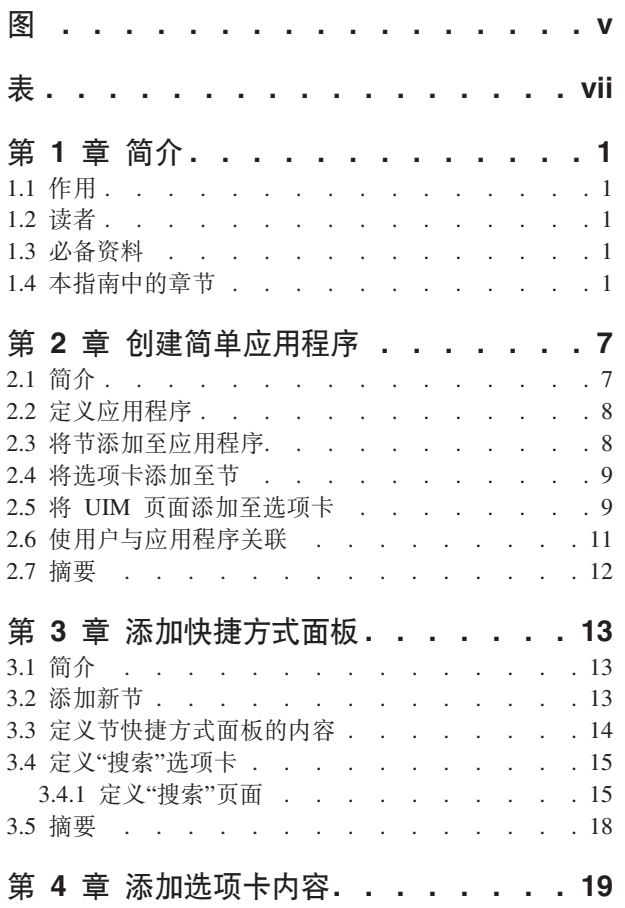

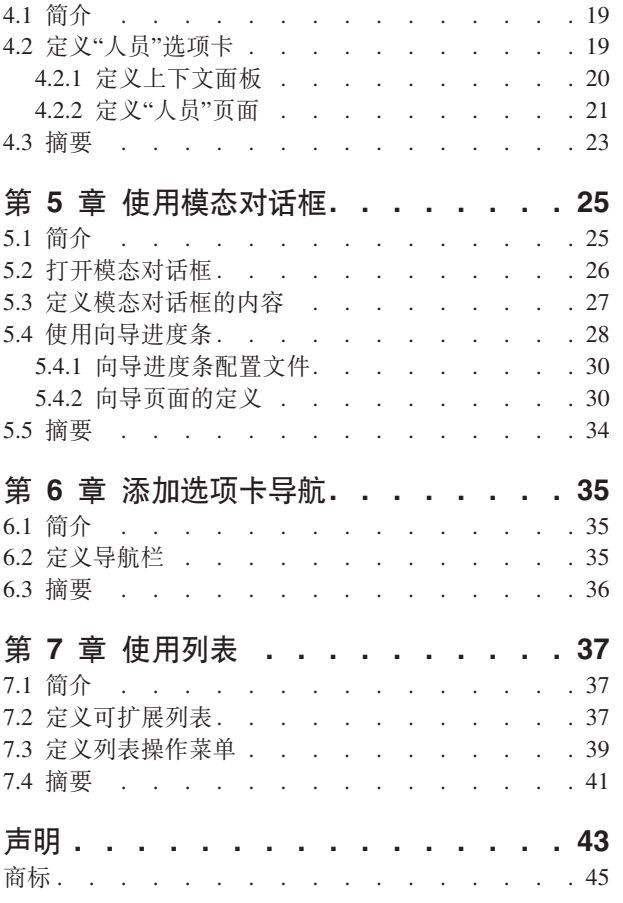

# <span id="page-6-0"></span>图

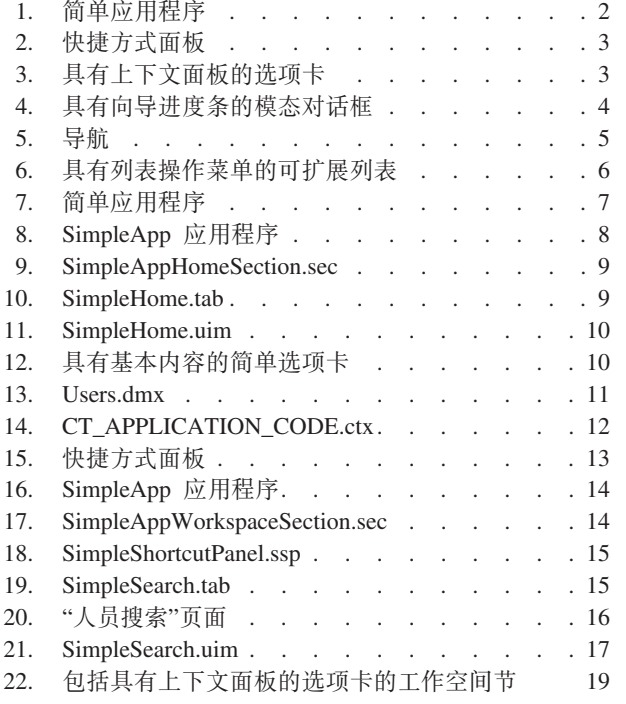

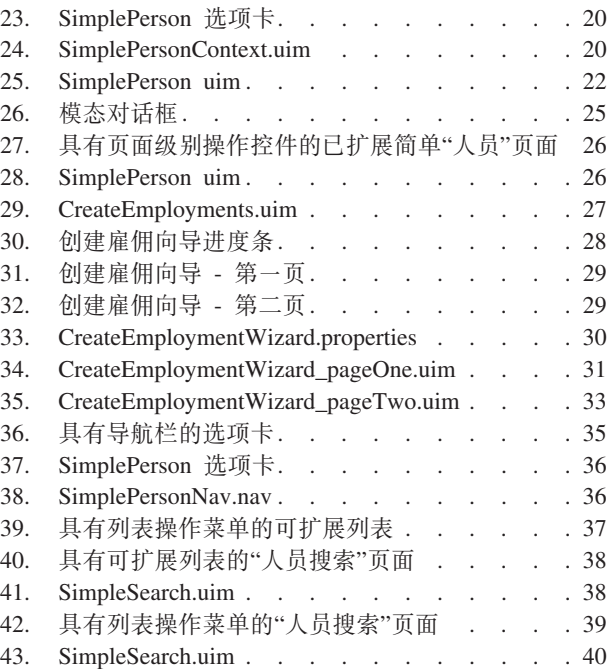

<span id="page-8-0"></span>![](_page_8_Picture_0.jpeg)

![](_page_8_Picture_70.jpeg)

# <span id="page-10-0"></span>第1章 简介

# 1.1 作用

本指南的作用是充当 Cúram Web Client Reference Manual 的辅助资料。该指南说明了如何使用 Cúram Client Development Environment for Java™ (CDEJ) 的功能部件, 如参考手册中所概述。它将引导读者完成创建简单客 户机应用程序的过程并在后续各章中使用较复杂的功能部件对此应用程序进行扩展。

在本指南各处使用的图像上会突出显示 CDEJ 的关键功能部件 (即、用户界面元素) 。特意使这些图像上的文 本模糊不清、以便仅这些关键元素处于焦点状态。请注意、对于交叉引用目的、每个图像都包含映射到特定用 户界面元素的数字。例如,在第2页的图1中,数字 1 映射到稍后在其他节中作为"用户界面元素 1"引用的选 项卡。

# 1.2 读者

本指南的目标读者是特别关注 Cúram 用户界面开发的 Cúram 应用程序开发者。

### 1.3 必备资料

必须对使用 Cúram Client Development Environment for Java (CDEJ) 和 Cúram Server Development Environment for Java (SDEJ) (如 Web Client Reference Manual 和 Cúram Server Developer's Guide 中所分别讨论) 进行的开发具有基本的了解。

此外, 对 Java 2 Platform, Enterprise Edition (Java EE) 开发环境、可扩展标记语言 (XML) 和 Web 技术 (例 如超文本传输协议 (HTTP)、JavaServer Pages (JSP)、级联样式表 (CSS) 和 JavaScript) 具有基本的了解也将有 用。

假定已完成安装 Cúram 应用程序及相关第三方工具的必需步骤。有关此方面的更多信息, 请参阅 Cúram Installation Guide 和 Cúram Third Party Tools Installation Guides,

最后, 建议所有开发者都熟悉 Cúram User Experience Guidelines。

## 1.4 本指南中的章节

下表描述了该指南中的章节:

#### 创建简单应用程序

本章介绍了什么是应用程序以及如何创建一个应用程序。在本章末尾,您将已创建具有一个节和一个 选项卡的简单应用程序, 如第2页的图 1 中所示。

<span id="page-11-0"></span>![](_page_11_Picture_19.jpeg)

图 1. 简单应用程序

1. 节

2. 选项卡

添加快捷方式面板

本章介绍了将快捷方式面板添加至节, 如第3页的图 2 中所示。

<span id="page-12-0"></span>![](_page_12_Picture_24.jpeg)

图 2. 快捷方式面板

1. 快捷方式面板

#### 添加选项卡内容

本章介绍了具有上下文面板和内容区域的选项卡内容的较复杂结构化选项卡,如图 3 中所示。

![](_page_12_Picture_25.jpeg)

图 3. 具有上下文面板的选项卡

1. 选项卡

- <span id="page-13-0"></span>2. 上下文面板
- 3. 内容区域

#### 使用模态对话框和向导进度条

本章将介绍在 Cúram 应用程序中通过模态对话框并且通过合并向导进度条来修改内容的功能。具有向 导进度条的模态对话框的示例如图 4 中所示。

![](_page_13_Picture_37.jpeg)

图 4. 具有向导进度条的模态对话框

- 1. 向导进度条
- 2. 模态对话框

#### 添加选项卡导航

本章将详细描述如何将导航功能部件添加至选项卡。这些功能部件是内容区域导航栏和页组导航栏, 如第5页的图5中所示。

<span id="page-14-0"></span>![](_page_14_Picture_22.jpeg)

图 5. 导航

1. 内容区域导航栏

2. 页组导航栏

#### 使用列表

本章介绍了可扩展列表和列表操作菜单。具有列表操作菜单的可扩展列表的示例如第6页的图6 中所 示。

<span id="page-15-0"></span>![](_page_15_Picture_14.jpeg)

图 6. 具有列表操作菜单的可扩展列表

- 1. 可扩展列表
- 2. 列表操作菜单

# <span id="page-16-0"></span>第 2 章 创建简单应用程序

# 2.1 简介

本章将介绍关于创建具有单个节和单个内容页面的非常简单的应用程序的各种概念。2.1, 『简介』显示此应用 程序将具有的外观的屏幕快照。

![](_page_16_Picture_58.jpeg)

图 7. 简单应用程序

- 1. 应用程序名称
- 2. 应用程序子标题
- 3. 欢迎消息
- 4. 应用程序菜单
- 5. 节
- 6. 选项卡

在安装 Cúram 应用程序以及相关的第三方工具之后, 存在以下两个用于开发的主要项目: EJBServer 项目和 webclient 项目。创建简单应用程序需要在下列目录中创建和修改文件:

- webclient\components\<component-name>\
- EJBServer\components\<component-name>\clientapps
- EJBServer\components\<component-name>\codetable
- EJBServer\components\<component-name>\Data Manager

<span id="page-17-0"></span>• EJBServer\project\config

其中 <component-name> 是用来将特定于客户的内容存储到 Cúram 应用程序中的定制组件的名称。

#### 2.2 定义应用程序

应用程序是为特定用户或角色定义的 Cúram 客户机的特定视图, 请参阅第7页的2.1, 『简介』。它是使用 XML 配置文件(具有扩展名 .app)定义的。.app 文件位于 EJBServer\components\<component-name>\ clientapps 目录中, 其中 <component-name> 是定制组件。2.2, 『定义应用程序』详细描述了包含单个节(将 稍后讨论)的非常简单的应用程序。

```
<?xml version="1.0" encoding="ISO-8859-1"?>
  id="SimpleApp"
   logo="SimpleApp.logo"
  title="SimpleApp.title"
  subtitle="SimpleApp.subtitle"
  user-message="SimpleApp.UserMessage">
  <ac:application-menu>
    <ac:preferences title="preferences.title"/>
    <ac:help title="help.title"/>
    <ac:logout title="logout.title"/>
```

```
</ac:application-menu>
```
<ac:section-ref id="SimpleAppHomeSection"/>

</ac:application>

图 8. SimpleApp 应用程序

SimpleApp.app 应该具有用于详细描述应用程序的可本地化内容的对应 SimpleApp.properties 文件。例如:

```
SimpleApp.logo=CDEJ/themes/v6/images/application-logo.png
SimpleApp.title=C\u00FAram
SimpleApp.subtitle=Simple Application
SimpleApp.UserMessage=Welcome, %user-full-name
```
preferences.title=User Preference help.title=Help logout.title=Logout

SimpleApp.app 已配置应用程序的应用程序条幅中的下列元素:

- 应用程序名称 (title), 请参阅第7页的2.1, 『简介』中的用户界面元素 1;
- 应用程序子标题 (subtitle), 请参阅第7页的2.1, 『简介』中的用户界面元素 2;
- 欢迎消息 (user-message), 请参阅第7页的2.1, 『简介』中的用户界面元素 3;
- 应用程序菜单 (application-menu), 请参阅第7页的2.1, 『简介』中的用户界面元素 4。

#### 2.3 将节添加至应用程序

一个应用程序可定义一至五个节, 请参阅第7页的2.1, 『简介』中的用户界面元素 5。每节都支持显示多个对 象选项卡(将稍后讨论)。SimpleApp.app 已使用标识 SimpleAppHomeSection 来引用一个节。此标识引用节 配置文件,该配置文件是具有扩展名 .sec 的 XML 配置文件。与 SimpleApp.app 类似,此文件将添加至 EJBServer\components\<component-name>\clientapps 目录, 并且 id 属性必须与该文件的名称匹配。

2.3, 『将节添加至应用程序』详细描述了示例节文件 SimpleAppHomeSection.sec。

```
<?xml version="1.0" encoding="ISO-8859-1"?>
<sc:section
   id="SimpleAppHomeSection"
  title="Section.Home.Title"
  hide-tab-container="true">
 <sc:tab id="SimpleHome"/>
```
</sc:section>

< *9. SimpleAppHomeSection.sec*

SimpleAppHomeSection.sec 文件将具有用于详细描述可本地化内容的对应 SimpleAppHomeSection.properties 文件。例如:

Section.Home.Title=Home

title 属性定义节选项卡的名称。此外, 由于仅为此节 (SimpleHome) 定义了一个选项卡, 因此 hide-tabcontainer 属性已用来隐藏对象选项卡栏。

### $2.4$  将洗项卡添加至节

选项卡通常表示业务对象(例如案例或参与者), 尽管它还可用来表示信息的逻辑分组, 请参阅第7页的[2.1,](#page-16-0) 『简介』中的用户界面元素 6。SimpleAppHomeSection.sec 已引用一个选项卡 (使用标识 SimpleHome) 。此 标识引用选项卡配置文件,该配置文件是具有扩展名 .tab 的 XML 配置文件。与 .app 和 .sec 文件类似, 此文件将添加至 EJBServer\components\<component-name>\clientapps 目录, 并且 id 属性必须与该文件的 名称匹配。

```
<?xml version="1.0" encoding="ISO-8859-1"?>
<tc:tab-config
    id="SimpleHome">
  <tc:context tab-name="home.tab.name"
                 tab-title="home.tab.name"/>
```
<tc:navigation page-id="SimpleHome"/>

</tc:tab-config>

< *10. SimpleHome.tab*

SimpleHome.tab 文件将具有用于详细描述可本地化内容的对应 SimpleHome.properties 文件。例如:

home.tab.name=Home

tab-title 属性定义将在选项卡标题栏上显示的内容。由于我们已关闭 .sec 文件中的对象选项卡栏, 因此会 忽略 tab-name 属性。

SimpleHome.tab 使用 navigation 元素的 page-id 属性来引用单个 UIM 页面(将稍后讨论)。

#### **2.5 + UIM 3fmSA!n(**

SimpleHome.tab 已引用 SimpleHome UIM 页面。页面内容是使用一些文件(具有扩展名.uim 并且与至今的 应用程序配置文件不相似)定义的,这些 .uim 文件位于 webclient\components\<component-name> 目录中。

```
<?xml version="1.0" encoding="UTF-8"?>
<!-- This is a sample home page. -->
<PAGE PAGE_ID="SimpleHome">
 <PAGE TITLE>
    <CONNECT><SOURCE NAME="TEXT"
                      PROPERTY="PageTitle.StaticText"/>
    </CONNECT>
 </PAGE_TITLE>
```
 $<$ /PAGE>

图 11. SimpleHome.uim

SimpleHome.uim 文件将具有用于详细描述可本地化内容的对应 SimpleHome.properties 文件。例如:

PageTitle.StaticText=Simple Home

SimpleHome.uim 定义的 UIM 页面不具有任何主要内容, 仅具有一个页面标题 (PAGE TITLE)。第9页的2.5, 『将 UIM 页面添加至选项卡』显示了此内容将具有的外观, 其中包括大多数 UIM 页面上存在的大量常用操作(打 印、帮助和刷新)。

![](_page_19_Figure_6.jpeg)

图 12. 具有基本内容的简单选项卡

- 1. 选项卡标题
- 2. 页面标题
- 3. "刷新"按钮
- 4. "打印"按钮
- 5. "帮助"按钮

# <span id="page-20-0"></span>2.6 使用户与应用程序关联

在创建简单应用程序的内容之后, 必须创建一个用户并将其链接至此应用程序。在用户数据库选项卡上, 用户 作为条目存在。可使用已添加至 EJBServer\components\<component-name>\Data\_Manager 目录的 dmx 文件来 创建新用户。

<table name="USERS">

```
\ddotsc<row><attribute name="USERNAME">
    <value>simple</value>
  </attribute>
  \cdot \cdot \cdot<attribute name="ROLENAME">
    <value>SUPERROLE</value>
  \alpha/attribute>
  <attribute name="APPLICATIONCODE">
    <value>SimpleApp</value>
  </attribute>
  <attribute name="DEFAULTLOCALE">
    <value>en</value>
  </attribute>
  <attribute name="FIRSTNAME">
    <value>Simple</value>
  \alpha/attribute>
  <attribute name="SURNAME">
    <value>User</value>
  </attribute>
\langlerow\rangle
```
 $<$ /table>

图 13. Users.dmx

dmx 文件 Users.dmx 必须是在位于 EJBServer\project\config 目录中的 datamanager config.xml 文件内引 用的。例如:

<entry name="components/custom/Data Manager/USERS.dmx" type="dmx" base="basedir"/>

一旦从此文件引用了该条目, 当执行 database 目标时, 该条目就将包括在数据库上。

2.6, 『使用户与应用程序关联』详细描述了单个用户 simple(其密码为 password)的创建过程。用于将此用户 链接至特定应用程序的字段是 APPLICATIONCODE 字段。此字段引用 APPLICATION\_CODE 代码表中的代码表条目。 当用户登录时, 系统会使用 Users 数据库表中的 APPLICATIONCODE 字段的值来确定要显示的应用程序和页面。 后者称为用户的主页;即用户在登录时看到的第一个页面。代码的值与要使用的应用程序 (.app) 文件的名称匹 配, 并且代码值的描述指示要显示为主页的 UIM 页面的名称。

2.6, 『使用户与应用程序关联』详细描述了 CT\_APPLICATION\_CODE.ctx 文件, 该文件应该位于 EJBServer\ components\<component-name>\codetable 目录中。

```
<?xml version="1.0"?>
<codetables package="curam.util.testmodel.codetable">
  <codetable java_identifier="APPLICATION_CODE"
               name="APPLICATION_CODE">
    <code default="false" java_identifier="SIMPLE_HOME"
        status="ENABLED" value="SimpleApp">
      <locale language="en" sort_order="0">
       <description>SimpleHome</description>
       <annotation></annotation>
     </locale>
    </code></codetable>
</codetables>
```
< *14. CT\_APPLICATION\_CODE.ctx*

在此示例中, 已定义代码 SimpleApp (其描述为 SimpleHome)。代码 SimpleApp 与 SimpleApp.app 示例的标 识匹配。描述 SimpleHome 映射到 SimpleHome.uim 文件。

### **2.7 \*\***

添加和修改以上文件需要执行大量构建目标。下面详细描述了这些文件以及将处理其中每个文件的目标的摘 要。

表 1. 列

![](_page_21_Picture_412.jpeg)

#### 注: inserttabconfiguration 目标包括在 database 目标中。

一旦所有构建目标都已完成并且服务器和客户机应用程序都已启动, 就可使用以下 URL 来访问应用程序:

http://localhost:9080/'server\_name'/AppController.do

要查看简单应用程序, 请以 simple 用户 (其密码为 password) 身份登录。

# <span id="page-22-0"></span>第 3 章 添加快捷方式面板

# 3.1 简介

本章将介绍如何将快捷方式面板添加至节。

将使用新节扩展第7页的第 2 章, 『创建简单应用程序』中的应用程序, 该节包括快捷方式面板的示例。

3.1, 『简介』显示此新节(命名为工作空间节), 从而显示已扩展的快捷方式面板。

![](_page_22_Picture_47.jpeg)

图 15. 快捷方式面板

- 1. 快捷方式面板
- 2. 组节点
- 3. 叶节点
- 4. 工作空间节
- 5. "搜索"选项卡

### 3.2 添加新节

3.2, 『添加新节』包括新节(工作空间节)的添加, 请参阅3.1, 『简介』中的用户界面元素 4。

```
<ac:application
id="SimpleApp"
logo="SimpleApp.logo"
title="SimpleApp.title"
subtitle="SimpleApp.subtitle"
user-message="SimpleApp.UserMessage">
<ac:application-menu>
  <ac:preferences title="preferences.title"/>
  <ac:help title="help.title"/>
  <ac:logout title="logout.title"/>
</ac:application-menu>
<ac:section-ref id="SimpleAppHomeSection"/>
      <ac:section-ref id="SimpleAppWorkspaceSection"/>
      </ac:application>
```

```
图 16. SimpleApp 应用程序
```
此节是在 SimpleAppWorkspaceSection.sec 文件 (在第13页的[3.2,](#page-22-0) 『添加新节』中对该文件进行详细描述) 中定义的。此节与先前定义的节之间的差别是快捷方式面板的添加, 请参阅第13 页的[3.1,](#page-22-0) 『简介』中的用户界 面元素 1. 这是通过添加 shortcut-panel-ref 元素来完成的。

SimpleWorkspaceSection.sec 定义一个具有两个选项卡的结构, 将在下一章中定义其内容。

```
<sc:section
 id="SimpleAppWorkspaceSection"
 title="Section.Home.Title">
 <sc:shortcut-panel-ref id="SimpleShortcutPanel"/>
 <sc:tab id="SimpleSearch"/>
 <sc:tab id="SimplePerson"/>
</sc:section>
< 17. SimpleAppWorkspaceSection.sec
```
对应 .properties 应该包含该节的可本地化内容:

Section.Home.Title=Workspace

# **3.3 (eZl]==feDZ]**

节快捷方式面板的目的是向用户提供用于打开内容以及在节内执行操作的快速链接。可按用户的需要折叠和展 开该面板。

快捷方式面板的内容是在 XML 配置文件中配置的, 该配置文件具有扩展名 .ssp 和对应属性文件。3.3, 『定 义节快捷方式面板的内容。显示 SimpleShortcutPanel.ssp 的内容。

```
<sc:section-shortcut-panel
 id="SimpleShortcutPanel"
 title="Panel.Title">
    <sc:nodes>
      <sc:node type="group" title="Group. Title" id="UI">
        <sc:node type="leaf" id="search" page-id="SimpleSearch"
               title="Link.Title.Search"/>
      </sc:node>
  </sc:nodes>
```
</sc:section-shortcut-panel>

图 18. SimpleShortcutPanel.ssp

对应 .properties 应该包含快捷方式面板的可本地化内容:

Panel. Title=Shortcuts Group. Title=Quick Links Link.Title.Search=Person Search

节快捷方式面板的结构由两种不同类型的节点(即组节点和叶节点)组成。类型是通过 type 属性配置的。组 节点允许对叶节点进行逻辑分组。每个叶节点都表示一个要在节快捷方式面板上出现的链接。

组节点和叶节点都具有 title 属性, 该属性允许配置要显示的文本。叶节点必须额外指定用于配置链接的目标 页面的 page-id 属性。

第 14 页的3.3, 『定义节快捷方式面板的内容』中定义的节快捷方式面板显示在第 13 页的3.1, 『简介』的用户 界面元素 1 中。它具有组节点和叶节点, 其中组节点包含用于保存超链接的叶节点, 请分别参阅第 13 页的3.1, 『简介』中的用户界面元素 2 和 3。单击此链接将打开"搜索"选项卡(随后会定义该选项卡)。

## 3.4 定义"搜索"选项卡

3.4, 『定义"搜索"选项卡』显示新节中引用的两个选项卡中第一个选项卡(命名为"搜索"选项卡, 请参阅第13 页的3.1, 『简介』中的用户界面元素 5) 的配置。此选项卡包含允许用户搜索人员的单个页面。

```
<tc:tab-config
        id="SimpleSearch">
```
<tc:context tab-name="search.tab.name" tab-title="search.tab.title"/> <tc:navigation page-id="SimpleSearch"/>

</tc:tab-config>

图 19. SimpleSearch.tab

对应 .properties 应该包含此选项卡的可本地化内容:

search.tab.name=Search search.tab.title=Person Search

# 3.4.1 定义"搜索"页面

3.4.1, 『 定义"搜索"页面』在下面显示了用于搜索人员的页面(命名为人员搜索)的屏幕快照。人员搜索页面具 有两个独特区域, 即允许用户输入搜索标准的集群以及用于显示搜索结果的列表。

<span id="page-25-0"></span>![](_page_25_Picture_20.jpeg)

图 20. "人员搜索"页面

- 1. 集群
- 2. 操作控件
- 3. 列表

以下是该页面的 UIM 代码:

```
<PAGE PAGE_ID="SimpleSearch">
  <SERVER_INTERFACE NAME="ACTION" CLASS="PersonFacade"
   OPERATION="advancedSearch" PHASE="ACTION"/>
  <PAGE_TITLE>
    <CONNECT>
     <SOURCE NAME="TEXT"
       PROPERTY="PageTitle.StaticText"/>
    </CONNECT>
  </PAGE_TITLE>
 <CLUSTER TITLE="Cluster.Title.Search" NUM_COLS="2">
    <FIELD LABEL="Field.Label.LastName">
      <CONNECT>
        <TARGET NAME="ACTION" PROPERTY="key$dtls$lastName"/>
     </CONNECT>
   </FIELD>
    <FIELD LABEL="Field.Label.Gender">
      <CONNECT>
        <TARGET NAME="ACTION" PROPERTY="key$dtls$gender"/>
     </CONNECT>
    </FIELD><ACTION_SET TOP="false">
      <ACTION_CONTROL LABEL="Control.Label.Search"
       TYPE="SUBMIT">
       <LINK PAGE_ID="THIS"/>
     </ACTION_CONTROL>
    </ACTION_SET>
  </CLUSTER>
  <LIST TITLE="List.Title.Results">
    <CONTAINER LABEL="Container.Label.Actions">
       <ACTION_CONTROL LABEL="Control.Label.View">
        <LINK PAGE_ID="SimplePerson">
          <CONNECT>
            <SOURCE NAME="ACTION" PROPERTY="personID"/>
            <TARGET NAME="PAGE" PROPERTY="personID"/>
         </CONNECT>
       </LINK>
     </ACTION_CONTROL>
    </CONTAINER>
    <FIELD LABEL="Field.Label.FirstName">
     <CONNECT>
        <SOURCE NAME="ACTION" PROPERTY="firstName"/>
     </CONNECT>
    </FIELD>
    <FIELD LABEL="Field.Label.LastName">
     <CONNECT>
        <SOURCE NAME="ACTION"
          PROPERTY="result$dtls$dtls$lastName"/>
     </CONNECT>
    </FIELD>
    <FIELD LABEL="Field.Label.Title">
      <CONNECT>
        <SOURCE NAME="ACTION" PROPERTY="title"/>
     </CONNECT>
   </FIELD>
   </LIST></PAGE>
```
< *21. SimpleSearch.uim*

以下是此 UIM 页面上的主要注释元素:

• SERVER\_INTERFACE 元素, 用于定义当提交表单时由服务器调用哪个服务器接口方法。

- <span id="page-27-0"></span>· CLUSTER 元素, 用于定义包含允许用户输入搜索标准的两个字段的页面上的集群。这些元素映射到该服务器 接口方法的输入参数。请参阅第15页的3.4.1, 『定义"搜索"页面』中的用户界面元素 1。
- ACTION\_CONTROL 元素, 用于定义允许提交搜索的页面上的操作控件。请参阅第15页的3.4.1, 『定义"搜索"页 面』中的用户界面元素 2。
- · LIST 元素, 用于定义包含所提交搜索的结果的页面上的列表。对于每个结果, 都会显示一行, 该行显示人员 的详细信息以及 ACTION CONTROL (它定义指向该人员的主页的链接)。请参阅第15页的3.4.1, 『定义"搜索 "页面。中的用户界面元素 3。选择此链接会打开接着将定义的"人员"选项卡。

对应 .properties 应该包含"搜索"页面的可本地化内容:

PageTitle.StaticText=Person Search

Field.Label.FirstName=First Name Field.Label.LastName=Last Name Field.Label.Title=Title Field.Label.Gender=Gender Control.Label.View=View

Container.Label.Actions=Actions

Cluster. Title. Search=Search Criteria List.Title.Results=Results Control.Label.Search=Search

# 3.5 摘要

以下是本章中已修改的文件以及对处理其中每个文件的目标的引用的摘要。

#### 表 2. 文件摘要

![](_page_27_Picture_58.jpeg)

# <span id="page-28-0"></span>第 4 章 添加选项卡内容

### 4.1 简介

本章将详细描述如何添加较复杂的结构化选项卡, 其中包括上下文面板和内容区域。将扩展简单应用程序, 以 配置第13页的3.2, 『添加新节』中新添加节的内容。

4.1, 『简介』显示新添加节的屏幕快照, 该节包含具有上下文面板和内容区域(命名为"人员"页面)的选项卡内 容的选项卡(命名为"人员"选项卡)。

![](_page_28_Picture_49.jpeg)

图 22. 包括具有上下文面板的选项卡的工作空间节

- 1. "人员"选项卡
- 2. 上下文面板
- 3. 内容区域("人员"页面)

# 4.2 定义"人员"选项卡

4.2, 『定义"人员"选项卡』显示节中引用的"人员"选项卡的配置, 请参阅4.1, 『简介』中的用户界面元素 1。此 "人员"选项卡包含允许用户显示人员的详细信息的单个页面。并且上下文面板是使用该选项卡配置的, 请参阅 4.1, 『简介』中的用户界面元素 2。

它还要求将参数传递至该选项卡(已打开时), 如 page-param 元素所定义。

```
<tc:tab-config>
  <tc:page-param name="personID"/>
 <tc:context page-id="SimplePersonContext"/>
 <tc:navigation page-id="SimplePerson"/>
```
</tc:tab-config>

图 23. SimplePerson 选项卡

对应 .properties 包含此"人员"选项卡的可本地化内容:

no.property.required=true

#### 4.2.1 定义上下文面板

当上下文面板存在时, 它会显示在选项卡的内容区域顶部, 并且无论它下面显示的特定页面如何, 它始终位于 该处以向用户提供重要的上下文信息。请参阅第 19 页的4.1,『简介』中的用户界面元素 2。

```
上下文面板是使用 UIM 页面定义的并允许对 UIM 进行一些限制。以下是"人员"选项卡中定义的上下文面板的
UIM 代码:
```
<PAGE PAGE ID="SimplePersonContext" TYPE="DETAILS">

```
<PAGE TITLE>
  <CONNECT>
    <SOURCE NAME="TEXT"
      PROPERTY="PageTitle.StaticText"/>
  </CONNECT>
</PAGE TITLE>
<TAB NAME>
  <\simCONNECT>
    <SOURCE NAME="TEXT" PROPERTY="Tab.title"/>
  </CONNECT>
</TAB NAME>
```
<PAGE PARAMETER NAME="personID"/>

```
<CLUSTER>
  <FIELD LABEL="Field.Label.ContextPanelFor">
    <CONNECT>
      <SOURCE NAME="PAGE" PROPERTY="personID"/>
    </CONNECT>
  </FIELD>
</CLUSTER>
```
 $<$ /PAGE>

图 24. SimplePersonContext.uim

TYPE 属性允许开发者指定 UIM 页面旨在作为上下文面板。

TAB NAME 元素定义将用作选项卡名称的内容。

PAGE TITLE 元素用作选项卡标题。

在此示例中, 上下文面板仅包含一个输出人员的唯一标识的单个字段。请注意, page-param 与先前在选项卡配 置中定义的元素匹配。

<span id="page-30-0"></span>对应 .properties 包含上下文面板的可本地化内容:

PageTitle.StaticText=Person Context Panel Tab.title=Person Tab

Field.Label.ContextPanelFor=Context Panel for user with ID:

# **4.2.2 (e"K1"3f**

4.2.2, 『定义"人员"页面』定义了要显示在"人员"选项卡中的页面(命名为"人员"页面)的 UIM。请参阅第19 页的[4.1,](#page-28-0) 『简介』中的用户界面元素 3。

```
<PAGE PAGE_ID="SimplePerson">
  <PAGE_TITLE>
   <CONNECT>
       <SOURCE NAME="TEXT" PROPERTY="Page.Title"/>
    </CONNECT>
    </PAGE_TITLE>
   <PAGE_PARAMETER NAME="personID"/>
    <SERVER_INTERFACE NAME="DISPLAY"
     CLASS="PersonFacade"
     OPERATION="readPerson" />
   <CONNECT>
     <SOURCE NAME="PAGE" PROPERTY="personID"/>
     <TARGET NAME="DISPLAY" PROPERTY="key$personID"/>
   </CONNECT>
   <CLUSTER TITLE="Cluster.Title.Details" NUM_COLS="2">
   <FIELD LABEL="Field.Label.FirstName">
      <CONNECT>
        <SOURCE NAME="DISPLAY" PROPERTY="firstName"/>
     </CONNECT>
   </FIELD><FIELD LABEL="Field.Label.LastName">
      <CONNECT>
        <SOURCE NAME="DISPLAY" PROPERTY="lastName"/>
     </CONNECT>
   </FIELD><FIELD LABEL="Field.Label.Title">
      <CONNECT>
        <SOURCE NAME="DISPLAY" PROPERTY="title"/>
     </CONNECT>
    </FIELD>
    <FIELD LABEL="Field.Label.Gender">
      <CONNECT>
        <SOURCE NAME="DISPLAY" PROPERTY="gender"/>
     </CONNECT>
   </FIELD></CLUSTER>
  <CLUSTER TITLE="Cluster.Title.ContactDetails" NUM_COLS="2">
    <FIELD LABEL="Field.Label.Email">
     <CONNECT>
        <SOURCE NAME="DISPLAY" PROPERTY="email"/>
     </CONNECT>
    </FIELD>
    <FIELD LABEL="Field.Label.PhoneNumber">
     <CONNECT>
        <SOURCE NAME="DISPLAY" PROPERTY="phoneNumber"/>
     </CONNECT>
    </FIELD>
    <FIELD LABEL="Field.Label.Address">
      <CONNECT>
        <SOURCE NAME="DISPLAY" PROPERTY="address"/>
     </CONNECT>
   </FIELD></CLUSTER>
</PAGE>
```
< *25. SimplePerson uim*

此 UIM 与先前已定义的 UIM 类似。

<span id="page-32-0"></span>对应 .properties 应该包含该页面的可本地化内容:

Page.Title=Person Home Page

Cluster.Title.Details=Details Cluster.Title.ContactDetails=Contact Details

Field.Value.Welcome=Field Value Field.Label.Welcome=Field Label Field.Label.FirstName=First Name Field.Label.LastName=Last Name Field.Label.Title=Title Field.Label.Gender=Gender Field.Label.Email=Email Field.Label.PhoneNumber=Phone Number Field.Label.Address=Address

# **4.3 \*\***

本章介绍了添加选项卡内容的概念。以下是本章中已修改的文件以及对将处理其中每个文件的目标的引用的摘 要。

表 3. 文件摘要

![](_page_32_Picture_268.jpeg)

# <span id="page-34-0"></span>第 5 章 使用模态对话框

### 5.1 简介

本章将介绍 Cúram 应用程序中用于修改内容的功能。这包括下列功能部件:

- 模态对话框
- 向导进度条

通过将现有应用程序扩展为包括针对人员添加雇佣历史记录的功能、将对这些额外功能部件进行说明。

5.1, 『简介』显示要添加的简单模态对话框的屏幕快照。

![](_page_34_Picture_57.jpeg)

图 26. 模态对话框

- 1. 标题栏
- 2. "关闭"按钮
- 3. 操作控件

模态对话框是在界面的其他部分上面打开的单独窗口。直到关闭模态(通过进行提交或取消)之后,用户才能 切换回至父界面。

建议在 Cúram 应用程序中将模态对话框用于编辑数据, 这是因为它们会使数据修改更具有事务性; 会强制用户 提交或取消更改,并且没有任何由允许在进行更改过程中切换上下文的用户导致的含糊之处。

当存在太多信息而无法使用单个模态对话框来进行修改时,可使用向导进度条(将稍后讨论)。这允许将一序 列模态对话框用于进行编辑。

# <span id="page-35-0"></span>5.2 打开模态对话框

页面级别操作控件允许用户在页面上执行某些操作。对于此示例,第21页的[4.2.2,](#page-30-0) 『定义"人员"页面』中定义 的"人员"页面将扩展为包含两个操作控件,其中一个操作控件将打开基本的模态对话框,另一个操作控件将打 开向导进度条。

5.2, 『打开模态对话框』显示具有这些页面级别操作控件的已扩展页面的屏幕快照。

![](_page_35_Picture_375.jpeg)

图 27. 具有页面级别操作控件的已扩展简单"人员"页面

1. 页面级别操作控件

5.2, 『打开模态对话框』显示已扩展的 SimplePerson.uim 的代码。

<PAGE PAGE\_ID="SimplePerson">

```
...
      <ACTION_SET>
  <ACTION_CONTROL LABEL="Control.Label.CreateEmployment">
    <LINK PAGE_ID="CreateEmployments" OPEN_MODAL="true">
     <CONNECT>
        <SOURCE NAME="PAGE" PROPERTY="personID"/>
        <TARGET NAME="PAGE" PROPERTY="personID"/>
     </CONNECT>
    </LINK>
 </ACTION_CONTROL>
 <ACTION_CONTROL LABEL="Control.Label.CreateEmploymentWizard">
   <LINK PAGE_ID="CreateEmploymentWizard_pageOne"
     OPEN_MODAL="true">
     <CONNECT>
       <SOURCE NAME="PAGE" PROPERTY="personID"/>
        <TARGET NAME="PAGE" PROPERTY="personID"/>
     </CONNECT>
   </LINK>
 </ACTION_CONTROL>
</ACTION_SET>
      ...
```
 $<$ /PAGE $>$ 

< *28. SimplePerson uim*

对应 .properties 扩展为包括操作控件的标签属性:

Control.Label.CreateEmployment=Add Employment History Control.Label.CreateEmployment=Add Employment in Wizard

### <span id="page-36-0"></span>**5.3 (e#,T0rDZ]**

模态对话框的内容仅仅是标准 UIM 页面, 尽管当它通过浏览器显示时其样式不同。具体地说, 在我们将定义 的模态对话框中,

- 标题显示在窗口的标题栏中, 请参阅第25 页的[5.1,](#page-34-0) 『简介』中的用户界面元素 1;
- 操作控件出现在页面底部的栏中, 请参阅第 25 页的[5.1,](#page-34-0) 『简介』中的用户界面元素 3;
- 并且标题栏上的"关闭"按钮允许用户关闭窗口而不提交更改,请参阅第 25 页的[5.1,](#page-34-0)『简介』中的用户界面元 素 2.
- 5.3, 『定义模态对话框的内容』显示此模态对话框的 UIM 代码。

```
<PAGE PAGE_ID="CreateEmployments" WINDOW_OPTIONS="width=250">
```

```
<PAGE_TITLE>
   <CONNECT>
     <SOURCE NAME="TEXT" PROPERTY="Page.Title"/>
    </CONNECT>
  </PAGE_TITLE>
 <PAGE_PARAMETER NAME="personID"/>
  <CONNECT>
    <SOURCE NAME="PAGE" PROPERTY="personID"/>
    <TARGET NAME="ACTION" PROPERTY="personID"/>
  </CONNECT>
  <SERVER_INTERFACE NAME="ACTION"
   CLASS="EmploymentFacade"
   OPERATION="createEmployment"
   PHASE="ACTION"/>
  <CLUSTER TITLE="Cluster.Title.Details" NUM_COLS="2">
   <FIELD LABEL="Field.Label.EmployerName">
     <CONNECT>
        <TARGET NAME="ACTION" PROPERTY="employerName"/>
     </CONNECT>
   </FIFLD><FIELD LABEL="Field.Label.JobTitle">
      <CONNECT>
        <TARGET NAME="ACTION" PROPERTY="jobTitle"/>
     </CONNECT>
   </FIELD><FIELD LABEL="Field.Label.FromDate">
      <CONNECT>
        <TARGET NAME="ACTION" PROPERTY="fromDate"/>
     </CONNECT>
    </FIFID>
    <FIELD LABEL="Field.Label.ToDate">
      <CONNECT>
       <TARGET NAME="ACTION" PROPERTY="toDate"/>
     </CONNECT>
    </FIELD>
 </CLUSTER>
  <ACTION_SET TOP="false">
    <ACTION CONTROL LABEL="Control.Label.Save" TYPE="SUBMIT">
    <ACTION_CONTROL LABEL="Control.Label.Cancel" TYPE="SUBMIT"/>
  </ACTION SET>
</PAGE>
```
< *29. CreateEmployments.uim*

<span id="page-37-0"></span>要注意的一个元素是 PAGE 元素的 WINDOW\_OPTIONS 属性。在此示例中, 宽度已设置为 250。由于未设置高度, 因此当显示对话框时, 将自动计算高度。

对应 .properties 应该包含模态对话框的可本地化内容:

Page. Title=Create Employment Cluster. Title. Details=Details Field.Value.Welcome=Here's the details panel for a person

Control.Label.Save=Save Control.Label.Cancel=Cancel

Field.Label.PersonID=Person ID Field.Label.EmployerName=Employer Name Field.Label.JobTitle=Job Title Field.Label.FromDate=From Field.Label.ToDate=To

# 5.4 使用向导进度条

在某些情况下, 通过大量页面拆分修改是可取的。在 Cúram 应用程序中, 这是通过使用向导进度条来完成的。

5.4, 『使用向导进度条』显示通过包含向导来添加至模态对话框的显示的不同工件。

![](_page_37_Picture_60.jpeg)

图 30. 创建雇佣向导进度条

- 1. 向导进度条
- 2. 步骤标题
- 3. 步骤描述

此工件已添加至模态对话框的显示, 以指示特定页面包含在一序列页面中。它包括下列各项:

- <span id="page-38-0"></span>• 向导进度条, 用于显示该序列页面并突出显示当前页面, 请参阅第28页的5.4, 『使用向导进度条』中的用户 界面元素 1;
- 步骤标题, 请参阅第28页的5.4, 『使用向导进度条』中的用户界面元素 2;
- 以及步骤描述, 请参阅第28页的5.4, 『使用向导进度条』中的用户界面元素 3。

为了说明向导的使用, 会将添加雇佣历史记录的替代方法添加至应用程序。将通过一序列的两个页面拆分该信 息, 而不是具有一个对话框, 如第28页的5.4, 『使用向导进度条』和第28页的5.4, 『使用向导进度条』中所 示。

![](_page_38_Picture_30.jpeg)

图 31. 创建雇佣向导 - 第一页

![](_page_38_Picture_31.jpeg)

图 32. 创建雇佣向导 - 第二页

# <span id="page-39-0"></span>**5.4.1** 向导进度条配置文件

CreateEmploymentWizard.properties 包含向导的配置。5.4.1, 『向导进度条配置文件』显示向导进度条的配置 文件。向导具有两个页面,并且该配置指定要出现在每个页面的进度条、步骤标题和步骤描述中的文本。

Number.Wizard.Pages=2

```
CreateEmploymentWizard_pageOne.Wizard.Item.Text=Employer Details
CreateEmploymentWizard_pageOne.Wizard.Page.Title=
  Step 1: Employer Details
CreateEmploymentWizard_pageOne.Wizard.Page.Desc=
 Capture some details about Employer
Wizard.PageID.1=CreateEmploymentWizard_pageOne
CreateEmploymentWizard_pageTwo.Wizard.Item.Text=Employment Dates
CreateEmploymentWizard_pageTwo.Wizard.Page.Title=Step 2:
  Employment Period
CreateEmploymentWizard_pageTwo.Wizard.Page.Desc=
  Record the time person worked for employer
Wizard.PageID.2=CreateEmploymentWizard_pageTwo
```
< *33. CreateEmploymentWizard.properties*

向导配置文件是通过将下列各行添加至 AppResource.dmx 来装人到数据中的:

```
<row><attribute name="resourceid">
      <value>1</value>
    </attribute>
   <attribute name="localeIdentifier">
      <value/>
    </attribute>
    <attribute name="name">
      <value>CreateEmploymentWizard</value>
    </attribute>
    <attribute name="contentType">
      <value>text/plain</value>
    </attribute>
    <attribute name="contentDisposition">
      <value>inline</value>
    </attribute>
    <attribute name="content">
      <value>./blob/CreateEmploymentWizard.properties</value>
   </attribute>
    <attribute name="internal">
      <value>1</value>
    </attribute>
    <attribute name="lastWritten">
      <value>2008-06-13-19.29.40</value>
    </attribute>
    <attribute name="versionNo">
      <value>1</value>
    </attribute>
    <attribute name="category">
     <value>RS_PROP</value>
    </attribute>
  \langle row\rangle
```
# **5.4.2** 向导页面的定义

该序列将包含两个页面;第一个页面要求用户输入雇主详细信息,第二个页面要求用户输入日期。

```
<PAGE PAGE_ID="CreateEmploymentWizard_pageOne">
  <MENU MODE="WIZARD_PROGRESS_BAR">
     <CONNECT>
       <SOURCE NAME="CONSTANT" PROPERTY="Wizard" />
     </CONNECT>
  </MENU>
  <SERVER_INTERFACE NAME="ACTION" CLASS="EmploymentFacade"
   OPERATION="validateEmployerAndJobTitle" PHASE="ACTION"/>
 <PAGE_TITLE>
   <CONNECT>
     <SOURCE NAME="TEXT" PROPERTY="Page.Title"/>
   </CONNECT>
  </PAGE_TITLE>
 <CONNECT>
    <SOURCE NAME="PAGE" PROPERTY="personID"/>
    <TARGET NAME="ACTION" PROPERTY="personID"/>
  </CONNECT>
 <PAGE_PARAMETER NAME="personID"/>
  <CLUSTER TITLE="Cluster.Title.Details">
   <FIELD LABEL="Field.Label.EmployerName">
     <CONNECT>
       <TARGET NAME="ACTION" PROPERTY="employerName"/>
     </CONNECT>
    </FIELD>
    <FIELD LABEL="Field.Label.JobTitle">
     <CONNECT>
       <TARGET NAME="ACTION" PROPERTY="jobTitle"/>
     </CONNECT>
   </FIELD></CLUSTER>
  <ACTION_SET TOP="false">
    <ACTION CONTROL LABEL="Control.Label.Next" TYPE="SUBMIT">
     <LINK PAGE_ID="CreateEmploymentWizard_pageTwo"
       DISMISS MODAL="false">
        <CONNECT>
           <SOURCE NAME="ACTION" PROPERTY="personID"/>
           <TARGET NAME="PAGE" PROPERTY="personID"/>
       </CONNECT>
        <CONNECT>
           <SOURCE NAME="ACTION" PROPERTY="employerName"/>
           <TARGET NAME="PAGE" PROPERTY="employerName"/>
       </CONNECT>
        <CONNECT>
          <SOURCE NAME="ACTION" PROPERTY="jobTitle"/>
          <TARGET NAME="PAGE" PROPERTY="jobTitle"/>
       </CONNECT>
     </LINK></ACTION_CONTROL>
  </ACTION_SET>
</PAGE>
```
< *34. CreateEmploymentWizard\_pageOne.uim*

向导进度条工件是通过包含 MENU 元素(具有属性 MODE="WIZARD PROGRESS BAR")来添加至页面的。该元素引 用称为向导的常量。此属性的值在 Constants.properties 中定义为 CreateEmploymentWizard。对于此示例, 这是每个页面与已装入到数据库中的向导进度条配置关联的方式。

向导的第一个页面的对应.properties 包括该页面的可本地化内容:

Page.Title=Create Employment<br>Cluster.Title.Details=Details

Control.Label.Next=Next

Field.Label.EmployerName=Employer Name Field.Label.JobTitle=Job Title

以下是用于显示向导进度条的第二个页面:

```
<PAGE PAGE_ID="CreateEmploymentWizard_pageTwo">
  <MENU MODE="WIZARD_PROGRESS_BAR">
       <CONNECT>
         <SOURCE NAME="CONSTANT" PROPERTY="Wizard" />
        </CONNECT>
  </MENU>
 <PAGE_TITLE>
   <CONNECT>
     <SOURCE NAME="TEXT" PROPERTY="Page.Title"/>
    </CONNECT>
  </PAGE_TITLE>
  <PAGE_PARAMETER NAME="personID"/>
  <CONNECT>
   <SOURCE NAME="PAGE" PROPERTY="personID"/>
    <TARGET NAME="ACTION" PROPERTY="personID"/>
  </CONNECT>
 <PAGE_PARAMETER NAME="employerName"/>
  <CONNECT>
    <SOURCE NAME="PAGE" PROPERTY="employerName"/>
   <TARGET NAME="ACTION" PROPERTY="employerName"/>
  </CONNECT>
 <PAGE_PARAMETER NAME="jobTitle"/>
  <CONNECT>
     <SOURCE NAME="PAGE" PROPERTY="jobTitle"/>
     <TARGET NAME="ACTION" PROPERTY="jobTitle"/>
 </CONNECT>
  <SERVER_INTERFACE NAME="ACTION" CLASS="EmploymentFacade"
   OPERATION="createEmployment" PHASE="ACTION"/>
 <CLUSTER TITLE="Cluster.Title.Details" NUM_COLS="2">
    <FIELD LABEL="Field.Label.FromDate">
     <CONNECT>
       <TARGET NAME="ACTION" PROPERTY="fromDate"/>
     </CONNECT>
    </FIELD>
    <FIELD LABEL="Field.Label.ToDate">
     <CONNECT>
       <TARGET NAME="ACTION" PROPERTY="toDate"/>
     </CONNECT>
    </FIELD>
 </CLUSTER>
  <ACTION_SET TOP="false">
    <ACTION CONTROL LABEL="Control.Label.Save" TYPE="SUBMIT">
     <LINK PAGE_ID="Employments" DISMISS_MODAL="TRUE">
        <CONNECT>
    <SOURCE NAME="ACTION" PROPERTY="personID" />
    <TARGET NAME="PAGE" PROPERTY="personID"/>
       </CONNECT>
     </LINK></ACTION_CONTROL>
 </ACTION_SET>
</PAGE>
```
< *35. CreateEmploymentWizard\_pageTwo.uim*

<span id="page-43-0"></span>对应 .properties 包括该页面的可本地化内容:

Page.Title=Create Employment Cluster.Title.Details=Details Control.Label.Save=Save

Field.Label.FromDate=From Field.Label.ToDate=To

# 5.5 摘要

本章介绍了模态和向导进度条的使用。以下是本章中已修改的文件以及对将处理其中每个文件的目标的引用的 摘要。

表 4. 文件摘要

![](_page_43_Picture_245.jpeg)

# <span id="page-44-0"></span>第 6 章 添加选项卡导航

# 6.1 简介

本章将详细描述如何将导航功能部件添加至选项卡。"人员"选项卡将修改为包括导航栏。6.1, 『简介』显示具有 导航栏的已修改"人员"选项卡的屏幕快照。

![](_page_44_Picture_39.jpeg)

图 36. 具有导航栏的选项卡

- 1. 内容区域导航栏
- 2. 页组导航栏

它将内容区域导航栏包含在一个导航选项卡内,并且包含具有两个导航页面的页组导航栏。

# 6.2 定义导航栏

要将选项卡配置为在内容区域中包含导航栏, 必须将导航栏配置的标识包括在该选项卡的 navigation 元素中。 6.2, 『定义导航栏』显示 Person.tab 的已修改版本。

```
<tc:tab-config
id="SimplePerson">
```

```
<tc:page-param name="personID"/>
```

```
<tc:context page-id="SimplePersonContext" height="60"/>
      <tc:navigation id="SimplePersonNav"/>
      </tc:tab-config>
```
图 37. SimplePerson 选项卡

导航栏配置本身是使用 XML 配置文件 (具有扩展名.nav)定义的。与其他选项卡配置工件类似,这些.nav 文件位于 EJBServer\components\<component-name>\clientapps 目录中, 其中 <component-name> 是定制组 件。

第35 页的[6.2,](#page-44-0) 『定义导航栏』显示 SimplePersonNav.nav 的内容。它定义一个导航组(具有两个导航页面)。

```
<nc:navigation id="SimplePersonNav">
  <nc:nodes>
       <nc:navigation-group id="PersonHome" title="PersonHome"
        description="Person Details Group">
     <nc:navigation-page id="SimplePerson" page-id="SimplePerson"
      title="PersonDetails.Title"/>
     <nc:navigation-page id="Employments" page-id="Employments"
      title="EmploymentHistory.Title"/>
  </nc:navigation-group>
</nc:nodes>
</nc:navigation>
```
< *38. SimplePersonNav.nav*

对应 .properties 应该包含该页面的可本地化内容:

PersonHome.Title=Person Home EmploymentHistory.Title=Employment History PersonDetails.Title=Person Details

## **6.3** 摘要

在本章中, 导航栏已添加至第19页的[4.2,](#page-28-0) 『定义"人员"选项卡』中定义的"人员"选项卡, 以下是本章中已修改 的文件以及对将处理其中每个文件的目标的引用的摘要。

表 5. 文件摘要

![](_page_45_Picture_410.jpeg)

# <span id="page-46-0"></span>第 7 章 使用列表

### **7.1 ri**

本章将介绍下列新功能部件:

- 可扩展列表
- 列表操作菜单

第15页的[3.4.1,](#page-24-0) 『定义"搜索"页面』中定义的人员搜索页面将扩展为包括可扩展列表和列表操作菜单这两者的 示例, 如7.1, 『简介』的已修改人员搜索页面中所示。

![](_page_46_Picture_312.jpeg)

图 39. 具有列表操作菜单的可扩展列表

- 1. 可扩展列表
- 2. 列表操作菜单

# **7.2 (eI)9Pm**

可扩展列表的作用是允许用户使用简单列表来查看通常已可能存在的更多信息,而不从列表页面本身外部进行 浏览。

可扩展列表是可通过单击切换控件来展开每行的列表。在已展开的状态下, 会显示与该行相关的页面。

<span id="page-47-0"></span>![](_page_47_Picture_73.jpeg)

图 40. 具有可扩展列表的"人员搜索"页面

- 1. 切换控件
- 2. 页面级别操作集

第37页的7.2, 『定义可扩展列表』显示已修改为包括可扩展列表的"人员搜索"页面。以下是要注意的几点:

- 切换控件已添加至每行的开头。它允许对该行进行展开和折叠。可同时展开多行。内容区域的大小会自动 调整以适应此变化。请参阅第37页的7.2、『定义可扩展列表』中的用户界面元素 1。
- 当以内联方式查看页面时,页面级别操作集会显示为按钮。请参阅第37页的7.2, 『定义可扩展列表』中的用 户界面元素 2.

以下是人员搜索页面的已修改代码:

```
<PAGE PAGE_ID="SimpleSearch">
  <SERVER INTERFACE NAME="ACTION"
    CLASS="PersonFacade"
    OPERATION="advancedSearch"
    PHASE="ACTION"/>
  \dddot{\phantom{0}}\cdot\cdot\cdot<LIST TITLE="List.Title.Results">
         <DETAILS ROW>
      <INLINE PAGE PAGE ID="SimplePerson">
        <CONNECT>
          <SOURCE NAME="ACTION" PROPERTY="personID"/>
          <TARGET NAME="PAGE" PROPERTY="personID"/>
        </COMNECT</INLINE PAGE>
    </DETAILS_ROW>
         \ddots</LIST>
</PAGE>
图 41. SimpleSearch.uim
```
<span id="page-48-0"></span>新元素 DETAILS\_ROW 已添加至 LIST。这定义当展开行时将显示的内联页面, 其中包括将为每行传递至该页面 的参数。

# 7.3 定义列表操作菜单

列表操作菜单允许将一组与特定行关联的操作包括到菜单中。

![](_page_48_Picture_42.jpeg)

图 42. 具有列表操作菜单的"人员搜索"页面

- 1. 已扩展的列表操作菜单
- 2. "列表操作菜单"图标
- 3. 视图操作控件
- 7.3, 『定义列表操作菜单』显示已修改为包括列表操作菜单的人员搜索页面。以下是要注意的几点:
- 在每行的末尾, 会显示一个"列表操作菜单"图标。单击此图标将展开列表操作菜单。
- 在此示例中, 由于视图操作控件已添加至列表操作菜单。因此"操作"列(请参阅第15页的3.4.1, 『定义"搜索 "页面』的用户界面元素 4 中的第一列)已除去。

以下是人员搜索页面的已修改代码:

```
<PAGE PAGE_ID="SimpleSearch">
   ...
  <LIST TITLE="List.Title.Results">
     ...
         <ACTION_SET TYPE="LIST_ROW_MENU">
      <ACTION_CONTROL LABEL="Control.Label.View">
        <LINK PAGE_ID="SimplePerson">
          <CONNECT>
            <SOURCE NAME="ACTION" PROPERTY="personID"/>
            <TARGET NAME="PAGE" PROPERTY="personID"/>
         </CONNECT>
        </LINK>
      </ACTION_CONTROL>
      <ACTION_CONTROL LABEL="Control.Label.CreateEmployment">
        <LINK PAGE_ID="CreateEmployments" OPEN_MODAL="true">
          <CONNECT>
            <SOURCE NAME="ACTION" PROPERTY="personID"/>
            <TARGET NAME="PAGE" PROPERTY="personID"/>
          </CONNECT>
        </LINK>
     </ACTION_CONTROL>
     <ACTION_CONTROL
         LABEL="Control.Label.CreateEmploymentWizard">
         <LINK PAGE_ID="CreateEmploymentWizard_pageOne"
          OPEN_MODAL="true">
           <CONNECT>
             <SOURCE NAME="ACTION" PROPERTY="personID"/>
             <TARGET NAME="PAGE" PROPERTY="personID"/>
           </CONNECT>
        </LINK>
      </ACTION_CONTROL>
    </ACTION_SET>
    <!-- Removing Actions Column -->
    <!--<CONTAINER LABEL="Container.Label.Actions">
       <ACTION_CONTROL LABEL="Control.Label.View">
        <LINK PAGE_ID="SimplePerson">
          <CONNECT>
            <SOURCE NAME="ACTION" PROPERTY="personID"/>
            <TARGET NAME="PAGE" PROPERTY="personID"/>
          </CONNECT>
        </LINK>
      </ACTION_CONTROL>
    </CONTAINER>-->
        ...
   </LIST>
</PAGE>
```
< *43. SimpleSearch.uim*

包含这三个操作控件的 ACTION\_SET 已添加至列表。属性 TYPE 已设置为 LIST\_ROW\_MENU, 从而指示此集合中 的操作控件将显示在列表操作菜单上。

由于视图操作控件已添加至列表操作菜单,包含该控件的列不再是必需列,因而此列的 UIM 代码已注释掉。

这些新操作控件的可本地化标签置于对应 .properties 文件内容中。例如:

Control.Label.CreateEmployment=Create Employment Control.Label.CreateEmploymentWizard=Create Employment Wizard

# <span id="page-50-0"></span>**7.4 \*\***

在本章中, "人员搜索"页面已修改为包括可扩展列表和列表操作集。

下面详细描述了已修改的文件以及将处理其中每个文件的目标的摘要。

#### 表 6. 列

![](_page_50_Picture_130.jpeg)

# <span id="page-52-0"></span>**声**

本信息是为在美国提供的产品和服务编写的。IBM 可能在其他国家或地区不提供本文档中讨论的产品、服务或 功能特性。有关您当前所在区域的产品和服务的信息,请向您当地的 IBM 代表咨询。任何对 IBM 产品、程序 或服务的引用并非意在明示或暗示只能使用 IBM 的产品、程序或服务。只要不侵犯 IBM 的知识产权, 任何同 等功能的产品、程序或服务,都可以代替 IBM 产品、程序或服务。但是, 评估和验证任何非 IBM 产品、程序 或服务的操作,由用户自行负责。IBM 公司可能已拥有或正在申请与本文档内容有关的各项专利。提供本文档 并不意味着授予用户使用这些专利的任何许可。您可以用书面形式将许可查询寄往:

IBM Director of Licensing

IBM Corporation

North Castle Drive

Armonk, NY 10504-1785

U.S.A.

有关双字节 (DBCS) 信息的许可查询、请与您所在国家或地区的 IBM 知识产权部门联系、或用书面方式将查 询寄往:

Intellectual Property Licensing

Legal and Intellectual Property Law.

IBM Japan Ltd.

19-21, Nihonbashi-Hakozakicho, Chuo-ku

Tokyo 103-8510, Japan

本条款不适用英国或这样的条款与当地法律不一致的任何国家或地区: International Business Machines Corporation"按现状"提供本出版物, 不附有任何种类的(无论是明示的还是暗含的) 保证, 包括但不限于暗含的有 关非侵权、适销或适用于某种特定用途的保证。某些国家或地区在某些交易中不允许免除明示或暗含的保证。 因此本条款可能不适用于您。

本信息可能包含技术方面不够准确的地方或印刷错误。本信息将定期更改:这些更改将编入本信息的新版本 中。IBM 可以随时对本出版物中描述的产品和/或程序进行改进和/或更改, 而不另行通知。

本信息中对任何非 IBM Web 站点的引用都只是为了方便起见才提供的, 不以任何方式充当对那些 Web 站点 的保证。那些 Web 站点中的资料不是 IBM 产品资料的一部分, 使用那些 Web 站点带来的风险将由您自行承 相.

IBM 可以按它认为适当的任何方式使用或分发您所提供的任何信息而无须对您承担任何责任。本程序的被许可 方如果要了解有关程序的信息以达到如下目的: (i) 使其能够在独立创建的程序和其他程序 ( 包括本程序 ) 之间 进行信息交换, 以及 (ii) 使其能够对已经交换的信息进行相互使用, 请与下列地址联系:

#### IBM Corporation

Dept F6, Bldg 1

294 Route 100

Somers NY 10589-3216

U.S.A.

只要遵守适当的条款和条件, 包括某些情形下的一定数量的付费, 就可获得这方面的信息。

本文档中描述的许可程序及其所有可用的许可资料均由 IBM 依据 IBM 客户协议、IBM 国际程序许可协议或 任何同等协议中的条款提供。

此处包含的任何性能数据都是在受控环境中测得的。因此,在其他操作环境中获取的数据可能会有明显的不 同。有些测量可能是在开发级的系统上进行的,因此不保证与一般可用系统上进行的测量结果相同。此外,有 些测量可能是通过推算估计出来的。实际结果可能会不同。本文档的用户应当验证其特定环境的适用数据。

涉及非 IBM 产品的信息可从这些产品的供应者、其出版说明或其他可公开获得的资料中获取。

IBM 没有对这些产品进行测试, 也无法确认其性能的精确性、兼容性或任何其他关于非 IBM 产品的声明。有 关非 IBM 产品性能的问题应当向这些产品的供应商提出。

除其所表示的目标和主题外,所有关于 IBM 未来发展方向和意图的声明,如有更改或撤销,恕不另行通知。

所有 IBM 的价格均是 IBM 当前的建议零售价,可随时更改而不另行通知。经销商的报价可能会不同。

本信息仅用于规划的目的。在所述产品可用之前, 此处的信息可能会更改。

本信息包含日常业务运营中使用的数据与报告的示例。为了尽可能完整地说明这些示例,这些示例中可能会包 括个人、公司、品牌和产品的名称。所有这些名称均属虚构,若与实际企业使用的名称和地址有任何雷同,纯 属巧合。

版权许可证:

本信息包含源语言形式的样本应用程序,用以阐明在不同操作平台上的编程技术。如果是以按照在编写样本程 序的操作平台上的应用程序编程接口 (API) 进行应用程序的开发、使用、经销或分发为目的,您可以任何形式 对这些样本程序进行复制、修改、分发,而无需向 IBM 付费。这些示例尚未在所有条件下经过全面测试。因 此,IBM 不能保证或暗示这些程序的可靠性、可维护性或功能。这些实例程序"按现状"提供、不附有任何种类 的保证。IBM 对于使用这些样本程序所造成的损害不应承担任何责任。

凡这些样本程序的每份拷贝或其任何部分或任何衍生产品,都必须包括如下版权声明:

© (your company name) (year). Portions of this code are derived from IBM Corp. Sample Programs.

© Copyright IBM Corp. \_enter the year or years\_. All rights reserved.

如果您正在查看本信息的软拷贝, 图片和彩色图例可能无法显示。

# <span id="page-54-0"></span>**商标**

IBM、IBM 徽标和 ibm.com 是 International Business Machines Corp. 在全球许多管辖区域注册的商标或注册 商标。其他产品和服务名称可能是 IBM 或其他公司的商标。当前的 IBM 商标列表, 可从位于 [http://](http://www.ibm.com/legal/us/en/copytrade.shtml) [www.ibm.com/legal/us/en/copytrade.shtml](http://www.ibm.com/legal/us/en/copytrade.shtml) 的 Web 站点上的"版权和商标信息"部分获取。

Java 和所有基于 Java 的商标和徽标是 Oracle 和/或其子公司的注册商标。

其他名称可能是它们各自的所有者的商标。其他公司、产品和服务名称可能是其他公司的商标或服务标记。

![](_page_55_Picture_0.jpeg)

Printed in China